**NAME:** PERIOD:

### **WEEBLY STEPS 1-4**

Initial here that you already completed your Home Page Assignment, so you can begin. \_\_\_\_

### **STEP 1**

\_\_\_ go to weebly.com

\_\_\_ login by selecting the light blue button on the upper right

\_\_\_ enter and memorize your username. Uncheck "remember me." The teacher will enter password.

\_\_\_ Your site is already created. Remember: misuse of this site (like creating a new site or hidden pages, changing the password, or putting up inappropriate content) will mean you construct a portfolio on paper instead of online. Keep things on the up & up, and the sky is the limit for your creative adventure.

#### \_\_\_ **Click the blue "edit" button**

# **STEP 2**

\_\_\_ Let's start with design. Across the top of the page are several tabs. Select "Design."

\_\_\_ This opens up the most-used design templates. Choose a template you like.

Now choose "Design Option" next to the paint palette. You'll see "Design Elements" already open. Switch your f social media icons to "Off" and your phone number field to "off."

\_\_\_ While you can't change your site title from eportfolio, the assignment name, you are welcome to change the font and font size. See "paragraph title" and "Paragraph text."

\_\_\_ For more theme options, select "All themes."

# **STEP 3**

\_\_\_ Our goal today is to create the skeleton of the website and your "Home Page."

\_\_\_ Click on the tab on the top of the page that says, "Pages."

The home page has already been started for you. Click "Add Page" in orange and add the following standard new pages by clicking "Add Page" each time.

Time Management **Organization** Task Initiation & Completion Attention **Metacognition** Flexibility & Shifting Working Memory

Make sure each of the 7 Skills has the page layout which allows a description and button in the header, like so:

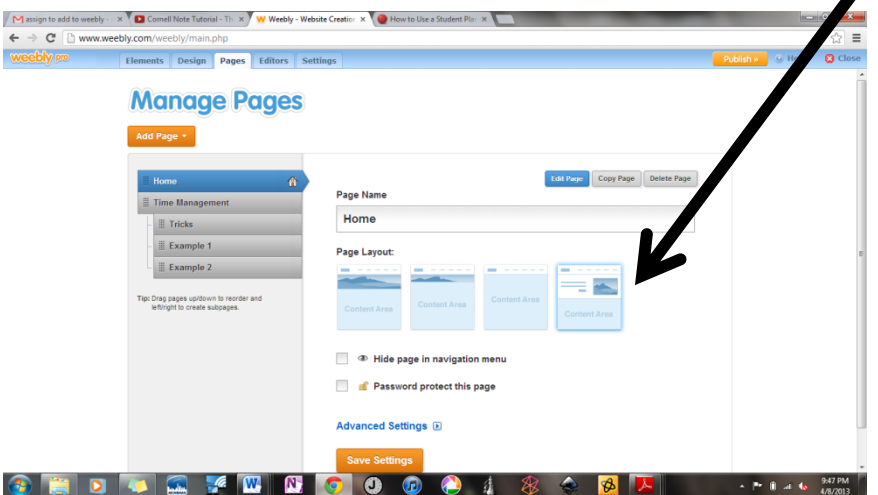

\_\_\_ Now each of the 7 Skills gets two subpages: "Tricks" and "Example 1." Create these pages as you did the last, but once you've created the button, drag it up under the intended skill and slightly to the right. This will make the page subordinate.

\_\_\_ Make sure each of the subpages has the page layout with no picture in the header, like so:

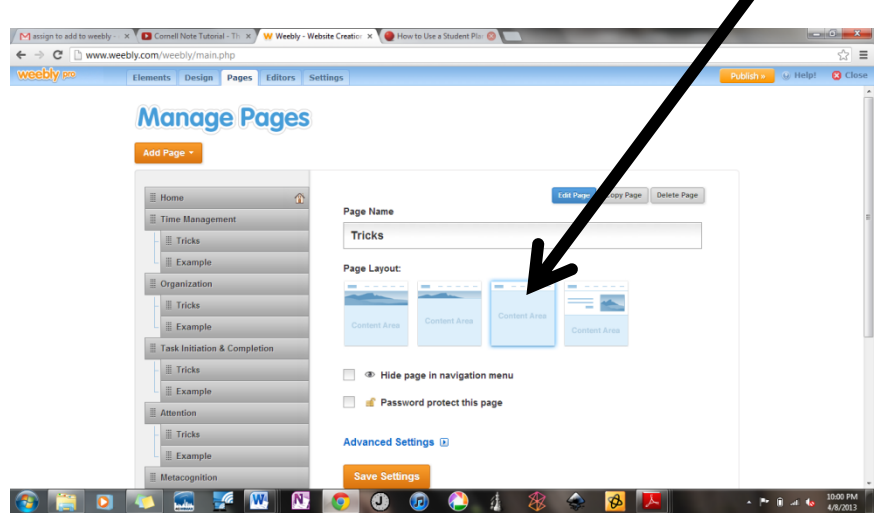

Simply click "Save Setting."

\_\_\_ This will take us to our Home Page. (Note: Your Home Page defaulted to a Header with a large picture across the screen. You may design your own in Art if you'd like.)

# **STEP 4**

\_\_\_ Make sure your "elements" tab is open. And let's build the content.

First let's start with the greeting. Click on "Paragraph" with Picture" and, holding your key down, drag it down to the center-left side of your page.

This is where you'll add the greeting you composed for a homework assignment a few days ago. As for the picture, leave it blank and add in Art or bring a flash drive from Art.

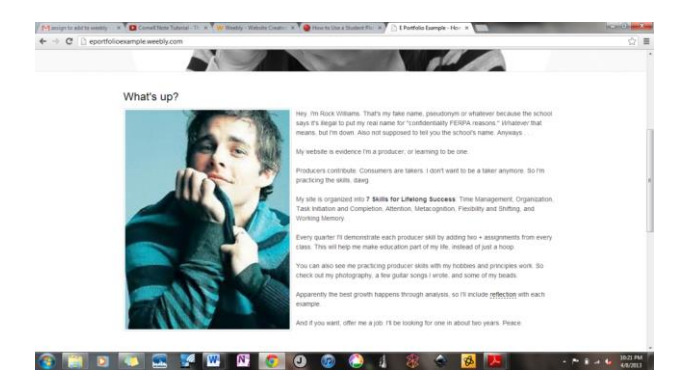

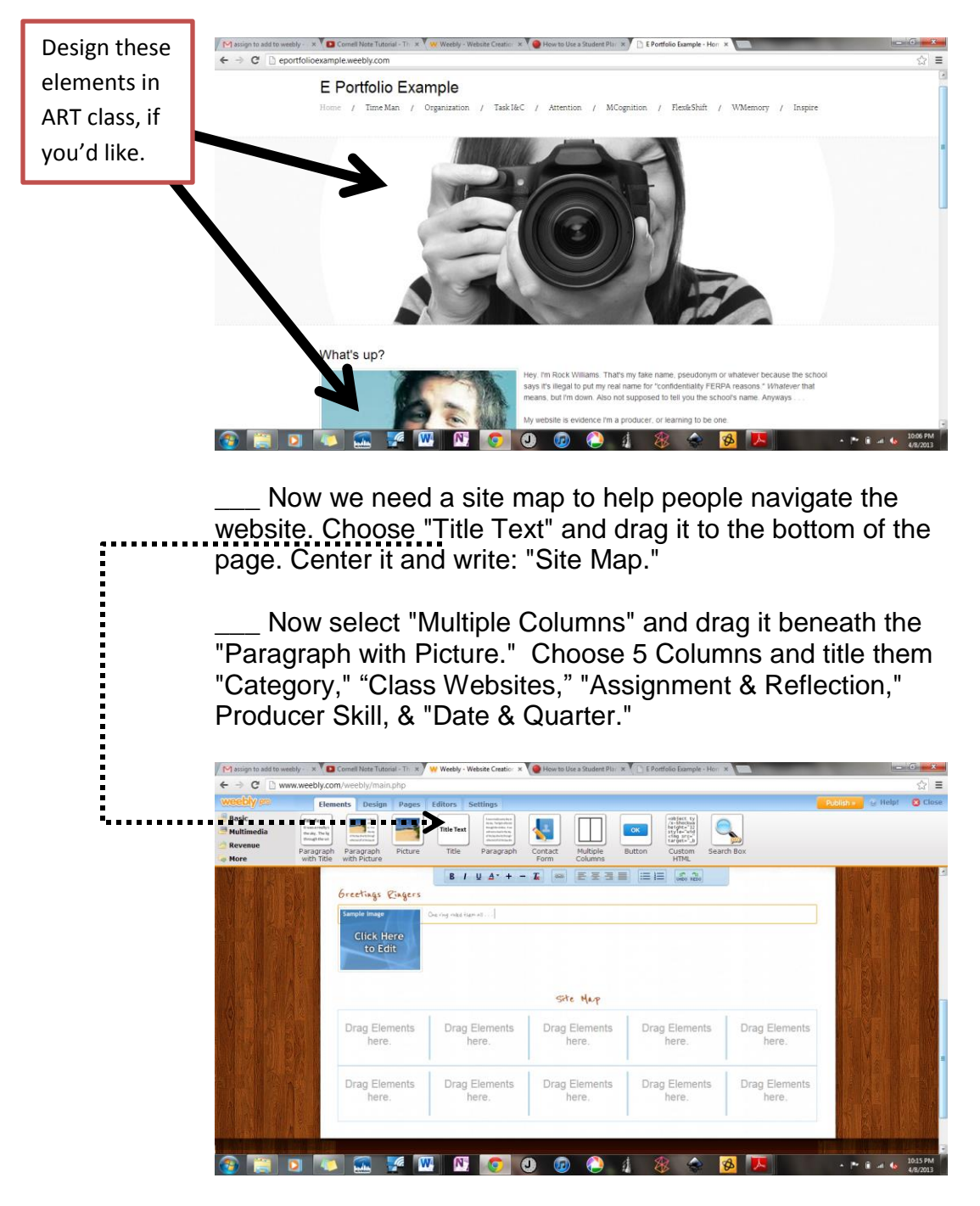

Fill in your class schedule, athletics, and hobbies on the left side of the column.

Add class websites, but leave the rest of your table blank. (When you get a new assignment and practice a Producer Skill with it, that's when you'll start filling up the table.)